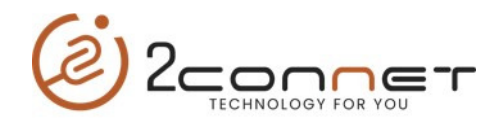

**Pasos para Configurar la impresión de etiquetas con marcas negras o etiquetas de gondolas** 

2connet 2C-LP427B

1.- Estar seguro que la impresora tiene puesto el papel de etiquetas.

2.- Encienda la impresora.

3.- Ejecute el utilitario que trae el CD llamado (Diagnostic Tool V1.016b ó Diagnostic Toll V1.28b)

 a) Siga las instrucciones de las gráficas desde el paso 1 al paso 5

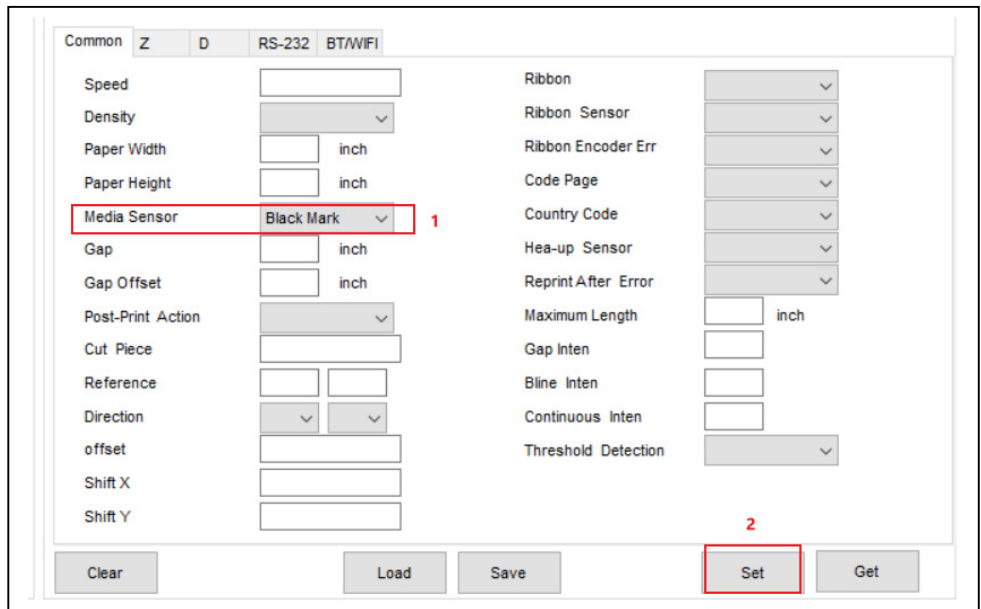

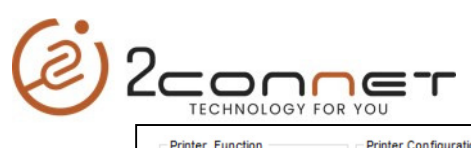

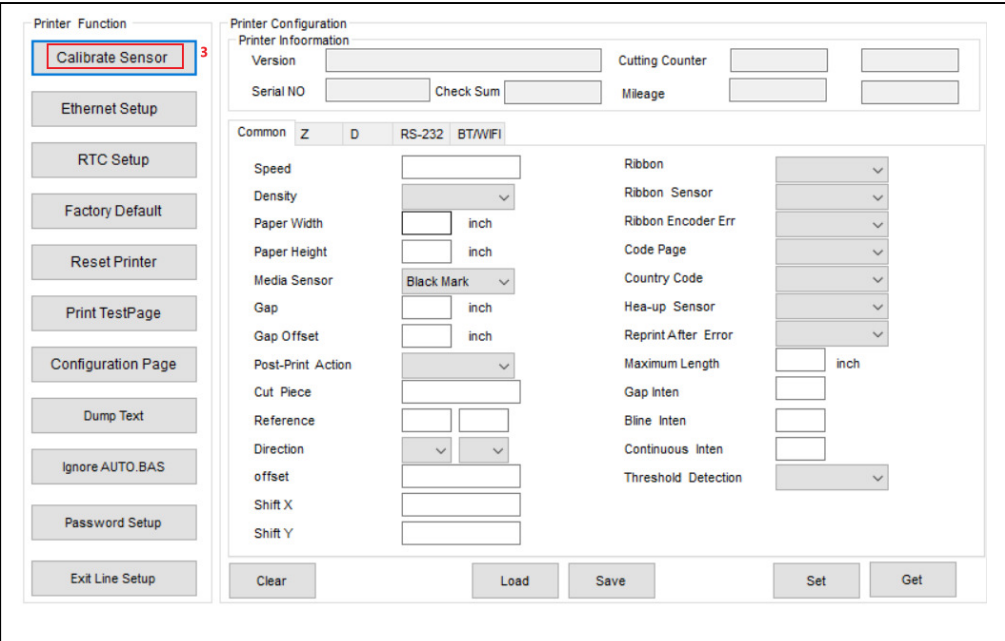

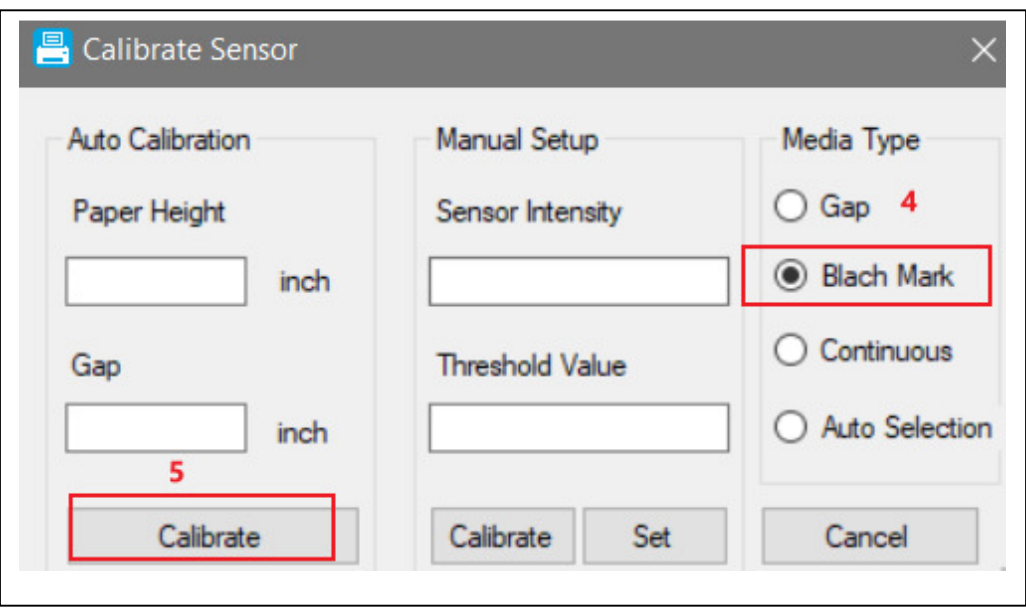

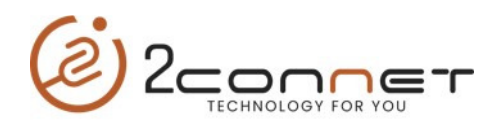

4.- Para terminar vamos al computador en la preferencia de impresión y hacemos los pasos de las gráficas presentadas a continuación.

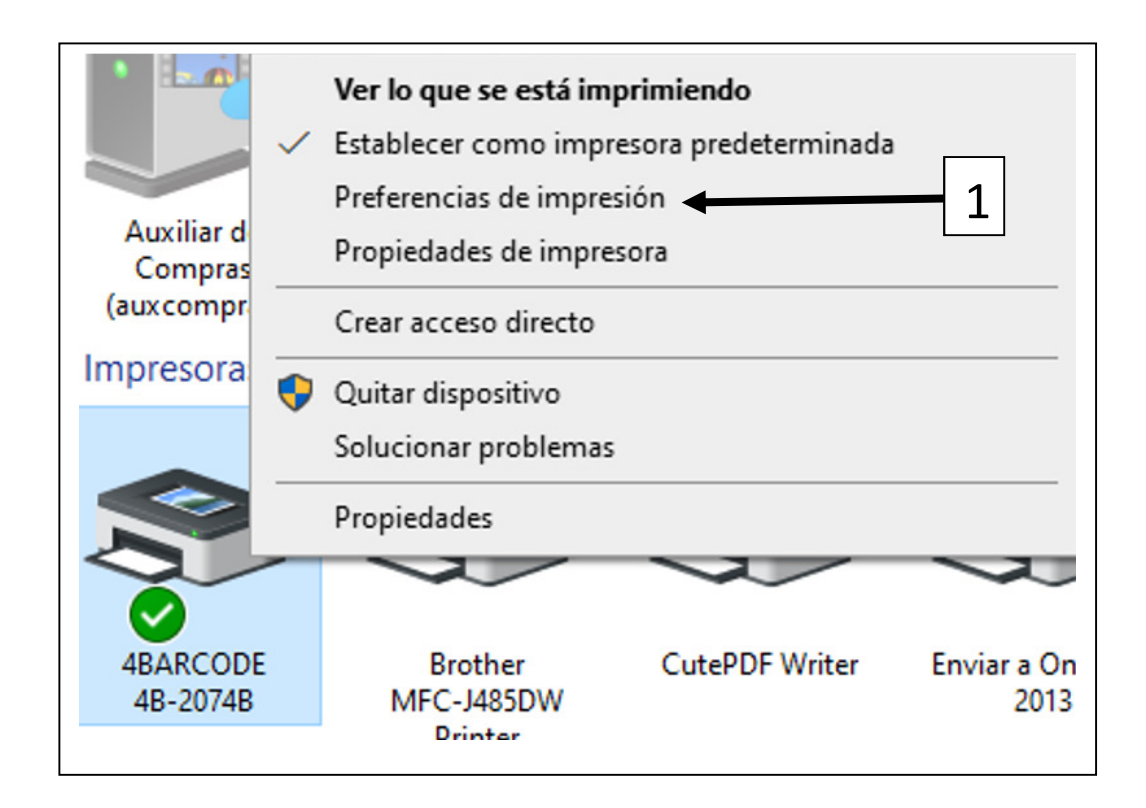

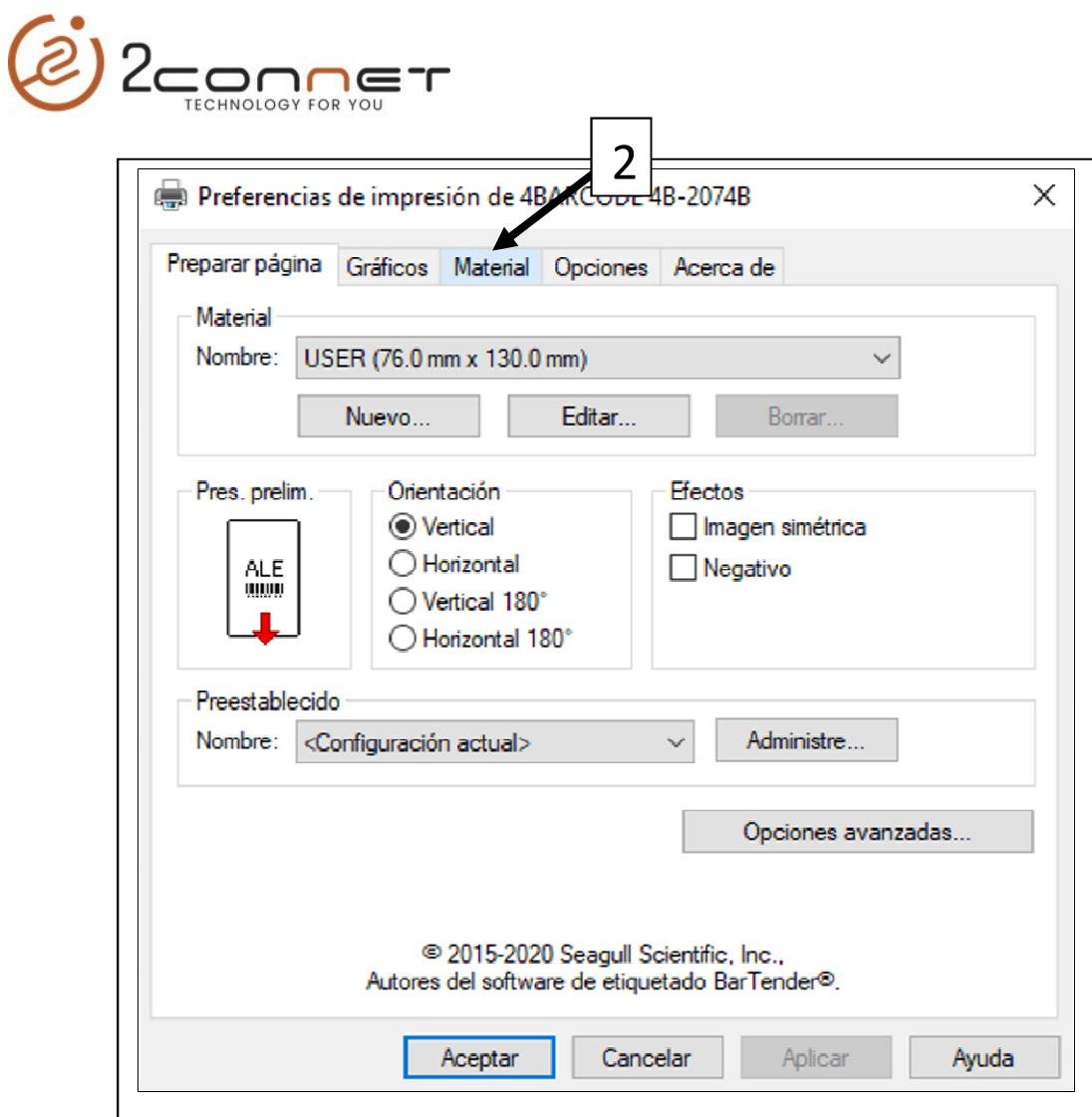

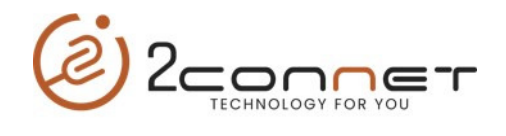

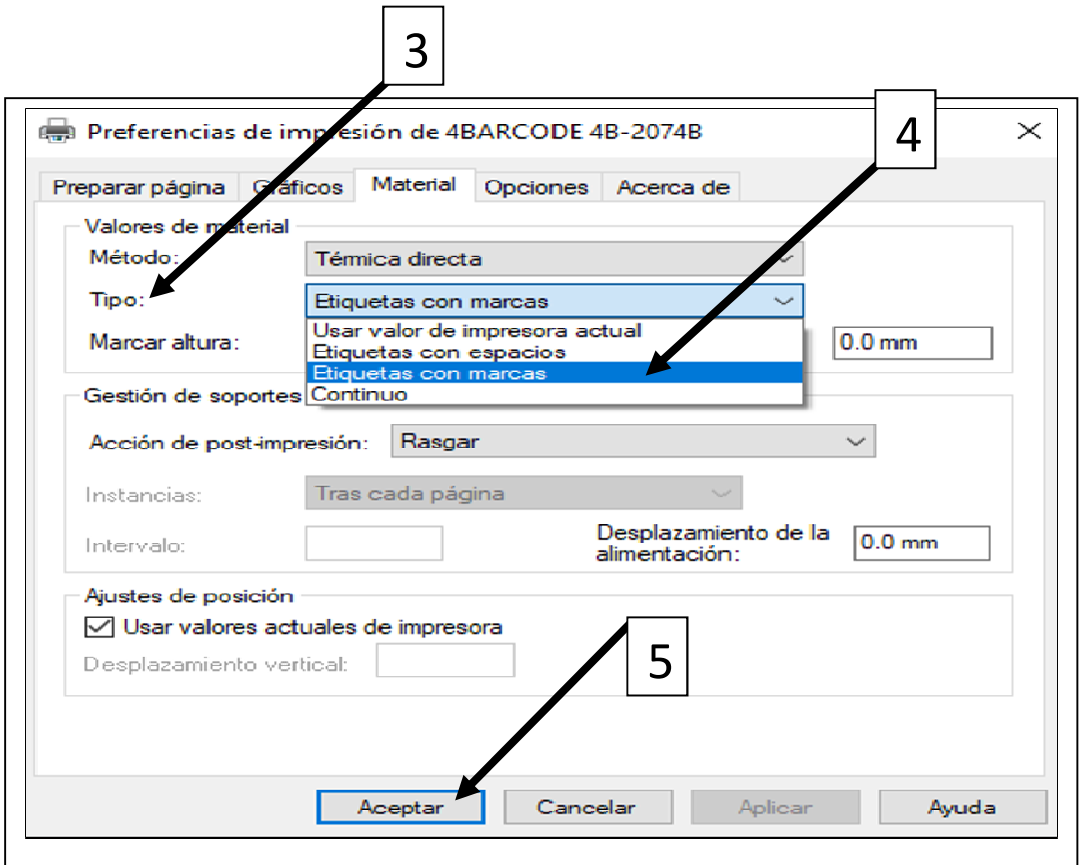

Luego proceda a la impresión de sus etiquetas.